# Substituting volume elements with beam elements

in Code Aster®

A short introduction to using LIAISON\_ELEM.

For CAELinux.com, March 2011 - Claus Andersen Rev. 1.0

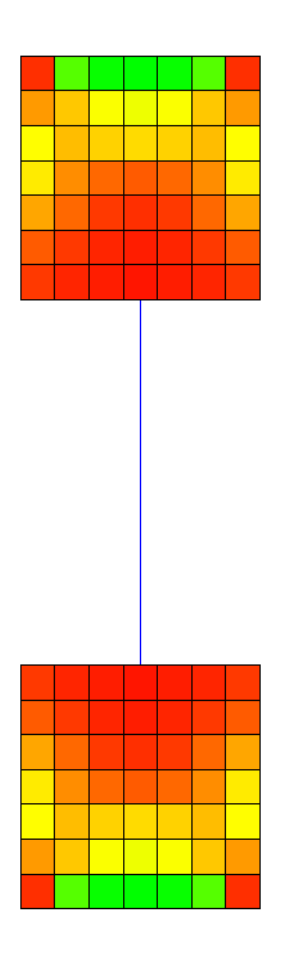

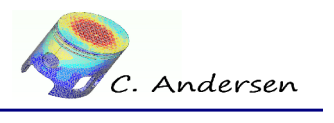

#### **Table of Contents**  $\blacksquare$

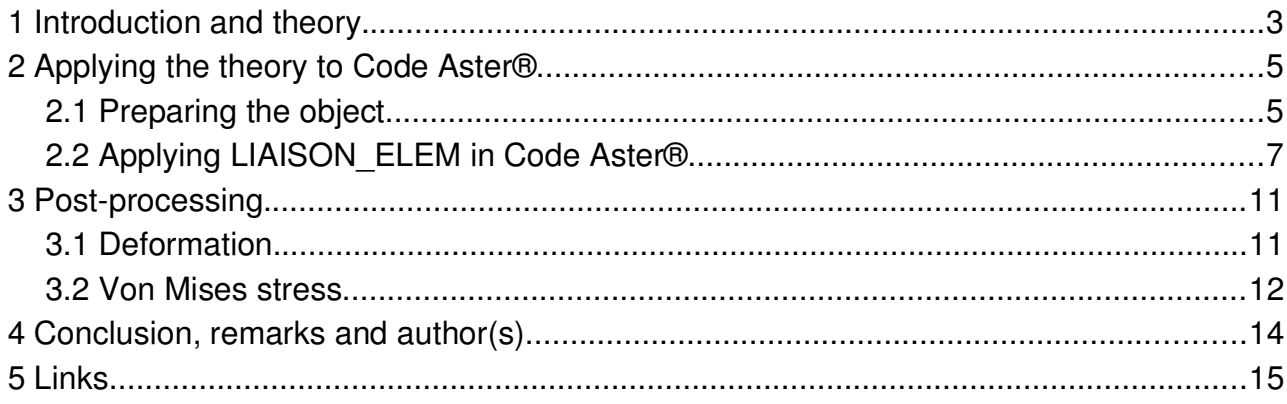

1 Introduction and theory

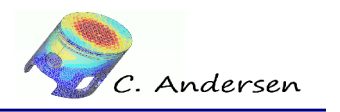

# **1 Introduction and theory**

**Code Aster®** has the ability to connect elements of different dimensions. 0-1-2 and 3D elements can be connected together in all different manners, but in this particular study, we'll connect a 3D element to a 1D element and back to a 3D element again.

In many situations this can drastically reduce the work load on the computer doing the analysis, not to mention post-processing the files after-wards.

In a situation where you're only interested in what happens at the boundaries, there's no need to model and calculate the areas in-between.

The way to go about this, is to describe the area in-between, instead of modeling it.

For this feat, **Code Aster®** provides a powerful command called **LIAISON\_ELEM**.

#### (Document **[U4.42.01]** explains this command fully)

To describe an element, **Code Aster®** needs know how many degree of freedom (DX,DY,DZ,DRX,DRY,DRZ) the element has and what the element geometrically looks like.

For this, a model must be assigned to the element and parameters for the geometry must be assigned. Heres an example of how a square pipe is described (Fig. 1.1):

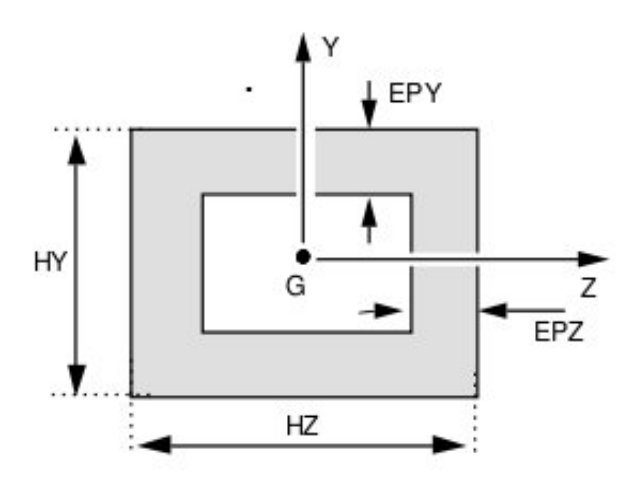

Figure 1.1: parameters describing a cross section with AFFE\_CARA\_ELEM

1 Introduction and theory

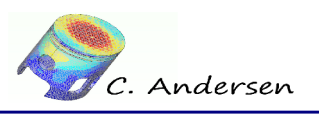

In this study we're using a solid rectangle so we only need to assign the parameter **H**, since the sides are of equal length.

This is the result of we'll be working towards in this study (Fig. 1)

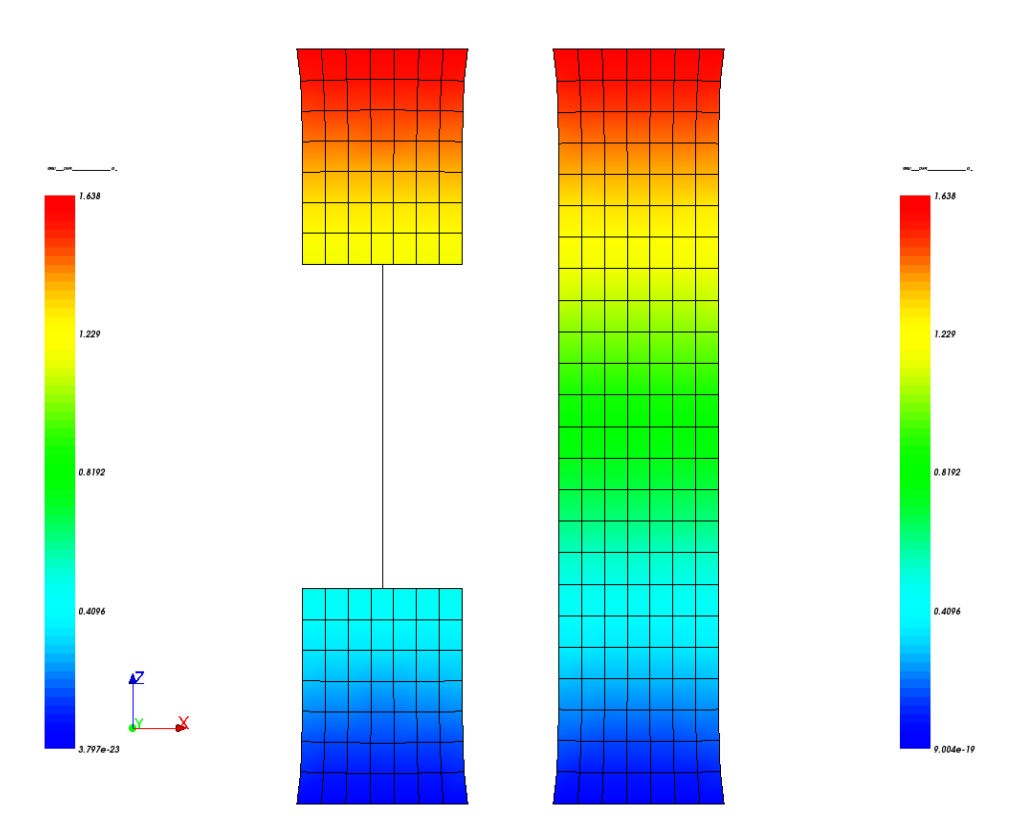

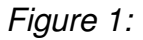

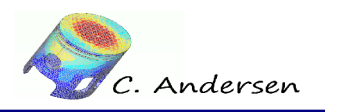

# **2 Applying the theory to Code Aster®**

## **2.1 Preparing the object**

In this study we'll analyze the boundary conditions of a column, substituting the middle of the column with a 1D element and describing this element to **Code Aster®**, thus saving a lot of computing time. Actually not at all, really. Since the geometry in this situation is so simple, we're talking mere mili-seconds and roughly 1mb of RAM saved - we'll do it anyway just for the heck of it.

From looking at the image of the result, you should have a good idea of how to model the situation.

- Create two boxes of 200x200x200 in the geometry modules of **Salomé®**, enter the mesh module.
- In the mesh module, mesh the two boxes individually with hexahedrons.
- Create a *compound* mesh of the two boxes. Right click the compound mesh and select 'show only'
- Now create two points; one at the center of the top surface of the bottom box (if the box is 200x200x200, the coordinates of the first point will be {100,100,200}), and another at the center of the bottom surface of the top box.
- Create a node group for each of the two nodes, call the two node groups **N\_1** and **N\_2** respectively
- Create an edge by using the two points you just created. Assign this to an element group and call it **bar**
- The surfaces that are to be connected with the edge just created, are assigned face groups and are called **liaison** and **liaison2**, respectively.
- Bottom face of the bottom box is assigned a face group called **hold**, top face of the 'top' box is assigned a face group called **top**

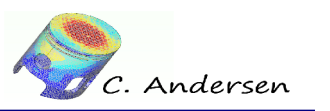

2 Applying the theory to Code Aster®

Heres a picture of what it should look like - only the *bottom* box is shown  $-$  Fig. 2.2

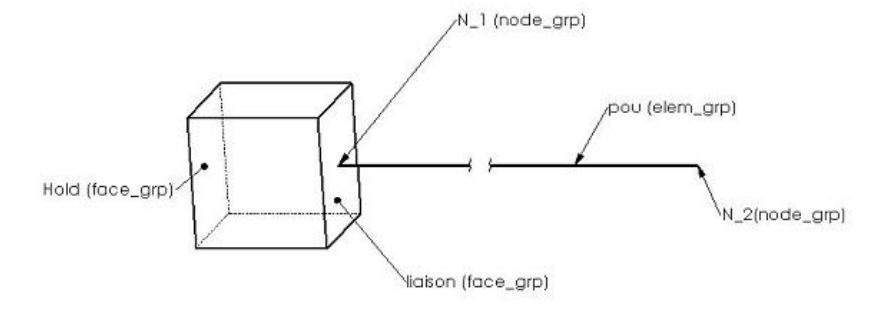

Figure 2.1: Group diagram

You should now have a constellation of groups looking something like this(Fig. 2.2):

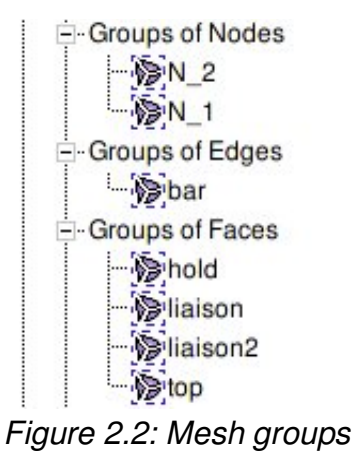

Export the mesh to a .med file and we are ready to move on to...

2 Applying the theory to Code Aster®

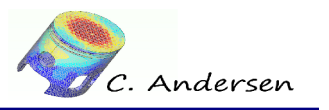

## **2.2 Applying LIAISON\_ELEM in Code Aster®**

Walking through the .comm file step by step

```
#Define the material, read the mesh
DEBUT();
```

```
MA=DEFI_MATERIAU(ELAS=_F(E=210e+03,
                       NU=0.28,),
```

```
MAIL=LIRE_MAILLAGE(FORMAT='MED',
                  INFO MED=1,);
```
#### **Definition**

- Assigning mechanical models to the components; call the models **MODE**
	- Assign a 3D model to everything
	- Assign a beam model with 3D capabilities (rotation and translation) to the element **bar**
		- **POU**tre = beam, **D**roite = straight, **E**uler hypothesis
			- See document **U3.11.01** section **1** for further explanation

```
MODE=AFFE_MODELE(MAILLAGE=MAIL,
```

```
 AFFE=(_F(TOUT='OUI',
          PHENOMENE='MECANIQUE',
          MODELISATION='3D',),
       _F(GROUP_MA='bar',
          PHENOMENE='MECANIQUE',
          MODELISATION='POU_D_E',),),);
```
#### **Definition**

Assign the material **MA** to everything

MATE=AFFE\_MATERIAU(MAILLAGE=MAIL, AFFE=\_F(TOUT='OUI', MATER=MA,  $),$  ;

2 Applying the theory to Code Aster®

#### **Definition**

- Describing the characteristics of the element **bar**
	- **VERIF (NOUED, MAILLE)**: Verify that both the element and the nodes support the assigned characteristics, otherwise halt the calculation with a fatal error
	- **POUTRE**: Beam
		- Assign to the element **bar**
		- **SECTION**: Cross section is a rectangle of equal length sides
		- **CARA=H**, **VALE=200**: Since the cross section where we connect the beam element to the 3D element is 200x200, **H** must have the same dimensions.

```
cara=AFFE_CARA_ELEM(MODELE=MODE,
```

```
 VERIF=('NOEUD','MAILLE',),
POUTRE= F(GROUP MA='bar',
           SECTION='RECTANGLE',
          CARA='H',
          VALE = 200.0,),;
```
Definition

- Assign loads and boundary conditions, call it **CHAR**
	- **DDL IMPO:** Impose zero displacements to the face group **hold**, i.e. anchor it down.
	- **LIAISON\_ELEM=** Create a relationship between a 3D element and a beam (**3D\_POU**tre)
		- Create the relationship between the face group **liaison** and the node group **N\_1**
		- Do the same for **liaison2** and **N\_2**
	- **LIAISON\_UNIF:** Do not let the face group **top** deform AT ALL, i.e. it act as if it was welded to the ceiling
	- **FORCE\_FACE**: Self-explanatory

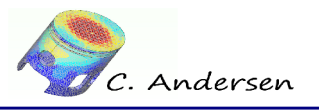

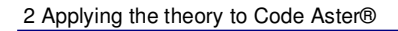

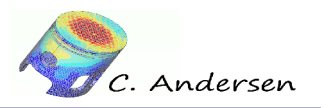

```
CHAR=AFFE_CHAR_MECA(MODELE=MODE,
                    DDL_IMPO=_F(GROUP_MA='hold',
                                DX=0.0,DY=0.0,
                                DZ=0.0,),
                    LIAISON_ELEM=(_F(OPTION='3D_POU',
                                      GROUP_MA_1='liaison',
                                     GROUP NO 2='N_1',,
                                   _F(OPTION='3D_POU',
                                      GROUP_MA_1='liaison2',
                                     GROUP_NO_2='N_2',,,,,
                    LIAISON_UNIF=_F(GROUP_MA='top',
                                    DDL=(IDX',IDY',IDZ',),), FORCE_FACE=_F(GROUP_MA='top',
                                  FZ=500.0,),;
```
#### **Definition**

Calculate the solution and call it **RESU**

```
RESU=MECA_STATIQUE(MODELE=MODE,
                    CHAM_MATER=MATE,
                    CARA_ELEM=cara,
                   EXCIT=_F(CHARGE=CHAR,),);
```
#### **Definition**

Calculate the stress at each element and nodes

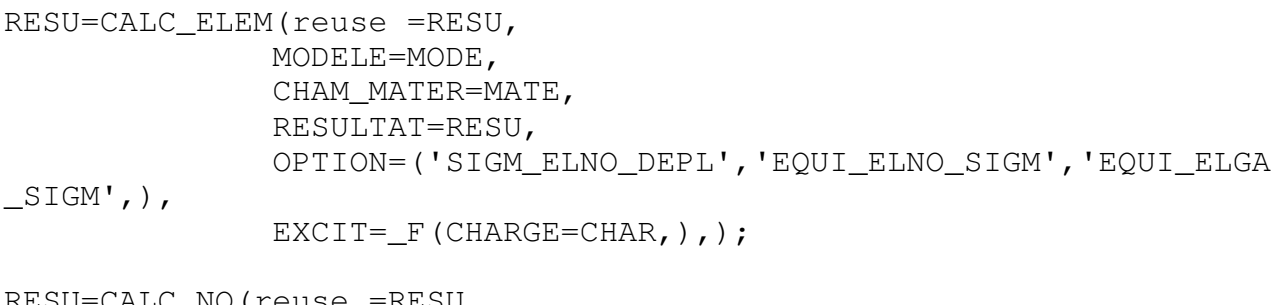

```
RESU=CALC_NO(reuse =RESU,
             RESULTAT=RESU,
             OPTION=('SIGM_NOEU_DEPL','EQUI_NOEU_SIGM',),);
```
2 Applying the theory to Code Aster®

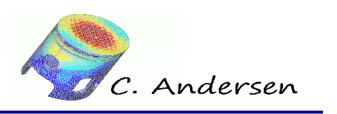

#### **Definition**

• Write the results to a .med file, include displacement, equivalent nodal stress and principal stress at the nodes as a result of the displacement

```
IMPR_RESU(FORMAT='MED',
          UNITE=80,
          RESU=_F(MAILLAGE=MAIL,
                  RESULTAT=RESU,
                  NOM_CHAM=('SIGM_NOEU_DEPL','EQUI_NOEU_SIGM','EQUI
LELGA_SIGM', 'DEPL', ), ),FIN();
```
3 Post-processing

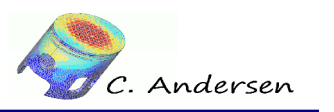

# **3 Post-processing**

To verify that **LIAISON\_ELEM** is indeed doing what it is supposed to be doing, a full 3D column is created, meshed and applied identical boundary conditions and load.

## **3.1 Deformation**

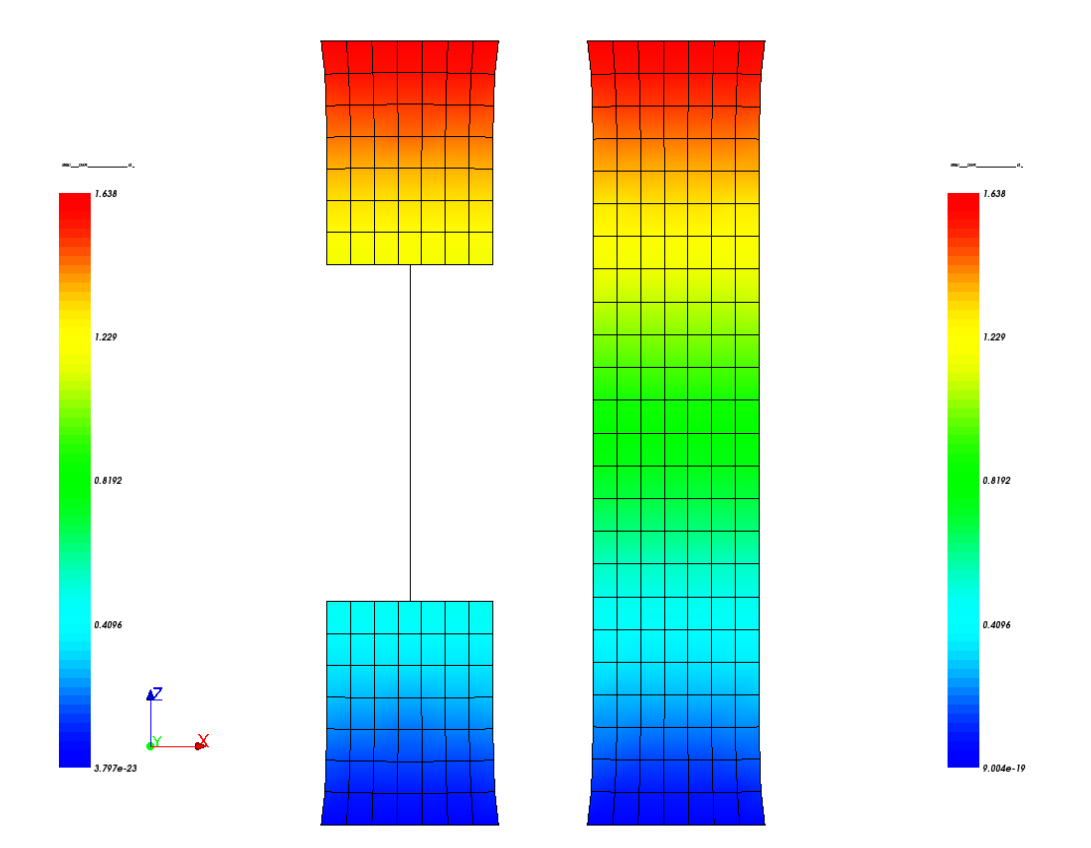

Figure  $3.1$ : Deformation  $-$  no difference

3 Post-processing

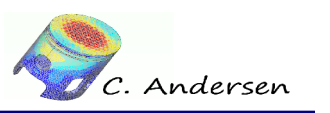

### **3.2 Von Mises stress**

The von Mises stress is displayed via the **EQUI\_ELGA\_SIGM** field in Salomé®, this ensures accurate results - Figure 3.2

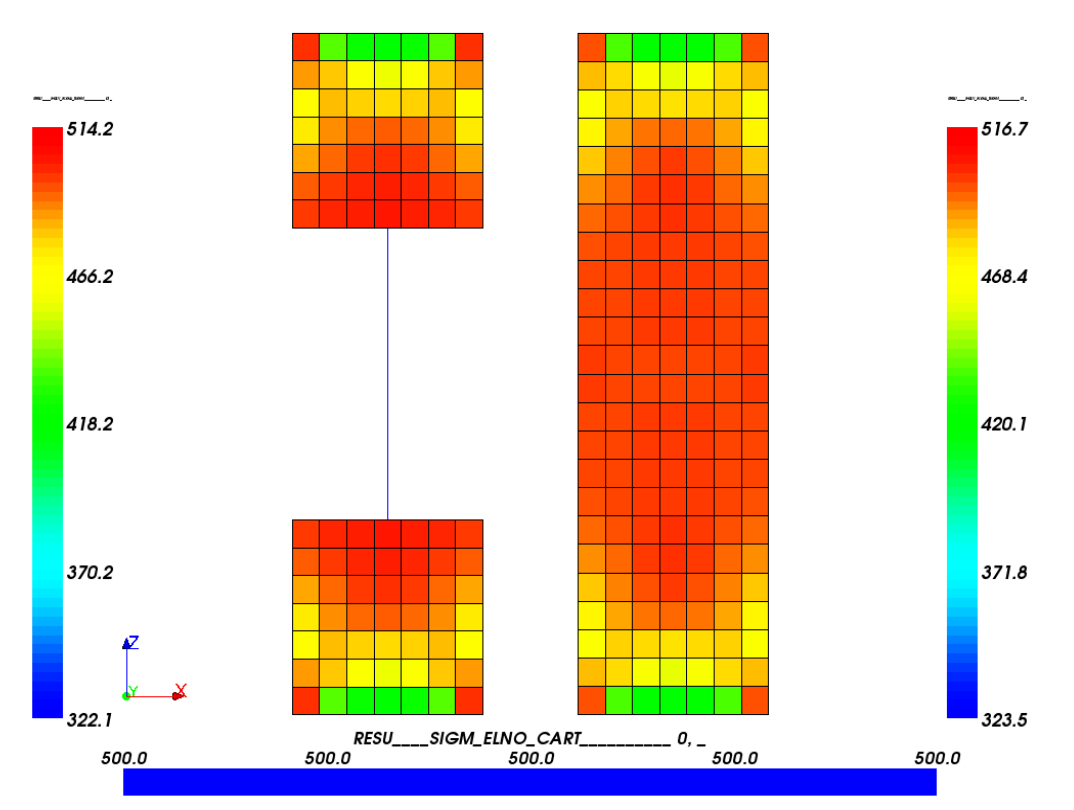

Figure 3.2: Von Mises stress. Left: LIAISON\_ELEM version. Bottom: normal stress of beam element. Right: Full 3D version. Difference of 2.5 MPa

To check if the normal stress of the beam element corrosponds with the normal stress of the fully 3D structure, the **SIZZ** component of the **SIGM\_DEPL\_NOEU** is visualized.

Picking a node close to the center of the structure (with clipping, a node at the absolute center can be picked), a scalar value of 500.15 MPa is shown. This corrosponds with the 500 MPa of the beam element. See figure 3.3

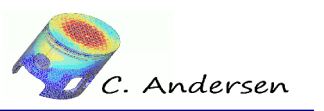

3 Post-processing

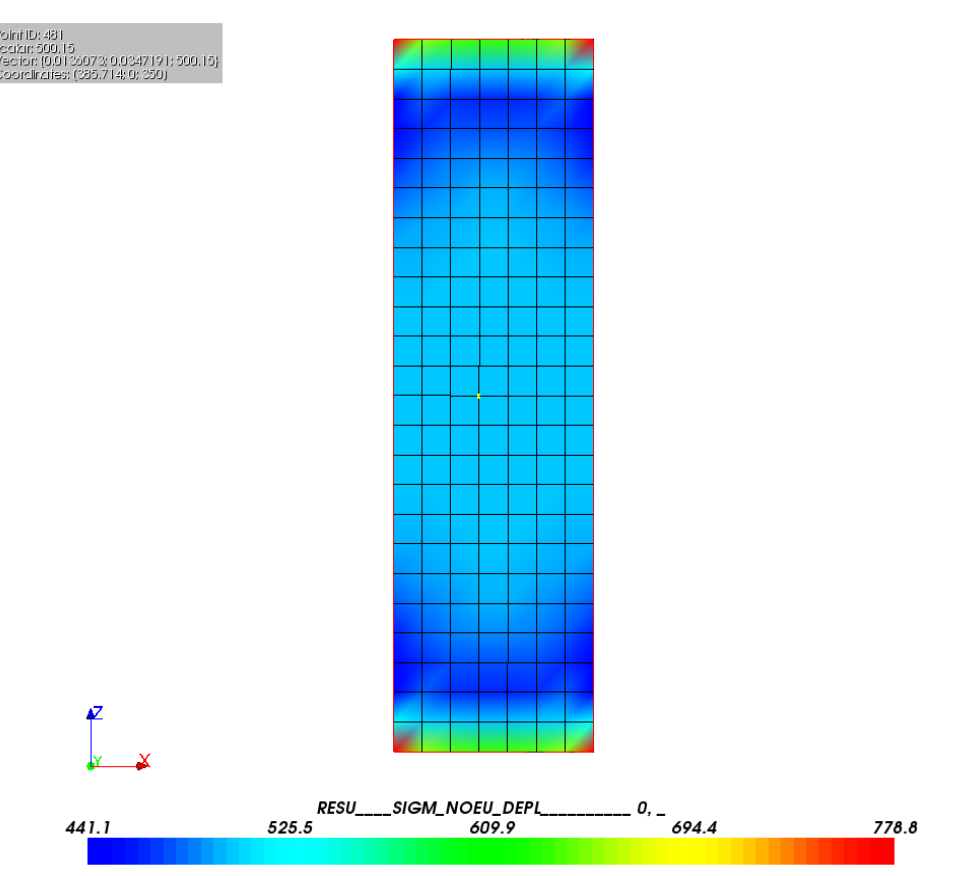

Figure 3.3: SIZZ component of SIGM\_DEPL\_NOEU

4 Conclusion, remarks and author(s)

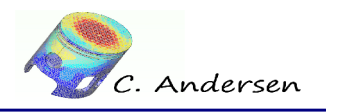

## **4 Conclusion, remarks and author(s)**

That's it for this tutorial. Much more information can be found in the user documents on the Code Aster® website, its forum and on the CAELinux website.

Remark:

Any and all information and content in this document is published under the GPL license and can as such be used or reproduced in any way. The author(s) only ask for acknowledgment in such an event.

Acknowledgment goes out to EDF for releasing Code Aster® as free software and to all those who help out by answering questions in the forum and writing documentation / tutorials.

Contributions and/or corrections to this tutorial are always welcomed.

Author(s): Claus Andersen - ClausAndersen81 [at] gmail.com

ENDED OK

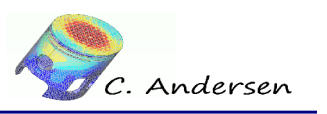

5 Links

# **5 Links**

[CAELinux Website] www.caelinux.com [Code Aster® Website] www.code-aster.org [GMSH® Website] www.geuz.org/GMSH [XMGrace® Website] http://plasma-gate.weizmann.ac.il/Grace/